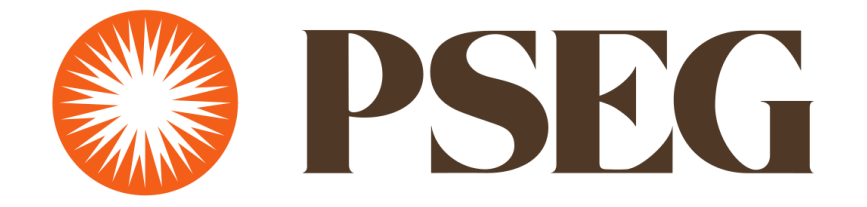

# **Supplier Registration Guide**

**March 2022**

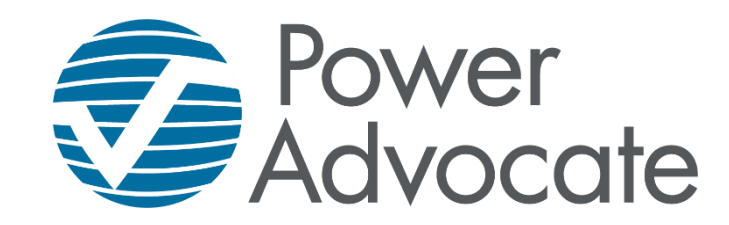

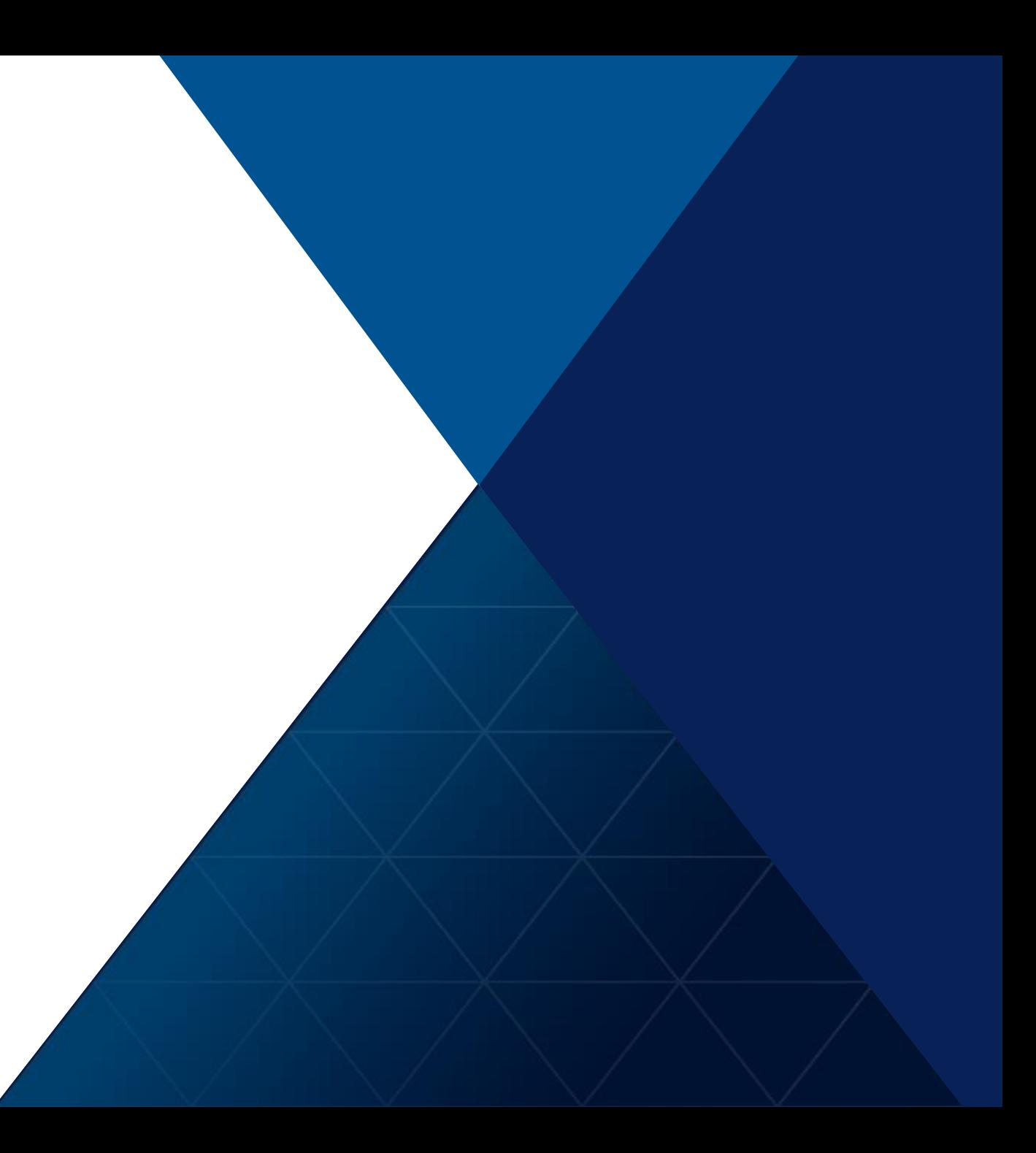

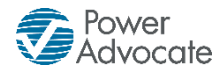

# **Please note…**

- This process only REGISTERS your company to PSEG through the POWERADVOCATE online system.
- Completing the registration does NOT QUALIFY or ACCEPT your company to do business with PSEG .
- Suppliers still need to be APPROVED by PSEG.

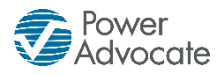

## **REGISTRATION TIPS**

- 1. Please try to do the registration in one-sitting. In other words, please do not leave the screen idle for >10 minutes or the page will time out and you will have to start over again.
- 2. Please do not refresh the page during registration. If you do refresh the page the registration will restart.
- 3. You only must fill out the required fields marked by an asterisk\*. If it does not have the asterisk, then you can leave the field blank.

Please have the following required*\** information about your company readily available before you start registration:

- Year Founded
- Number of employees
- Company Tax ID Number (EIN)
- Company Ownership (Public, Private, or Government)
- *Optional* any diversity certificates
- 4. Some fields might be pre-filled with information from an employee's prior submission. Please review and update them if needed.

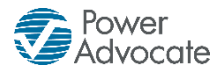

#### **Registration Link**

Please follow the link to access PSEG's supplier registration.

<https://www.poweradvocate.com/publicRegister.do?companyKey=pg6kt9hs4p4%3D>

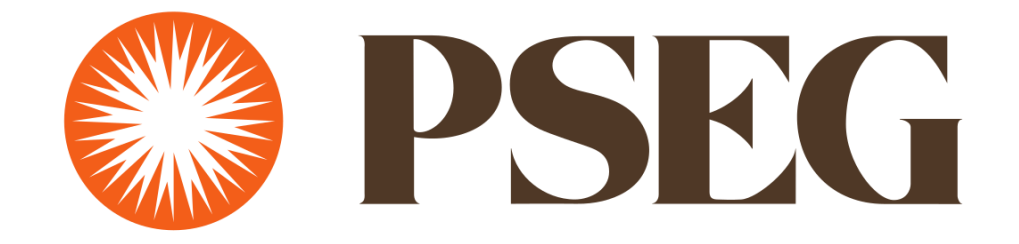

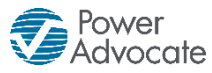

## **Email Verification**

Please enter your email address and check the "I'm not a robot" box, then click the SEND CODE button.

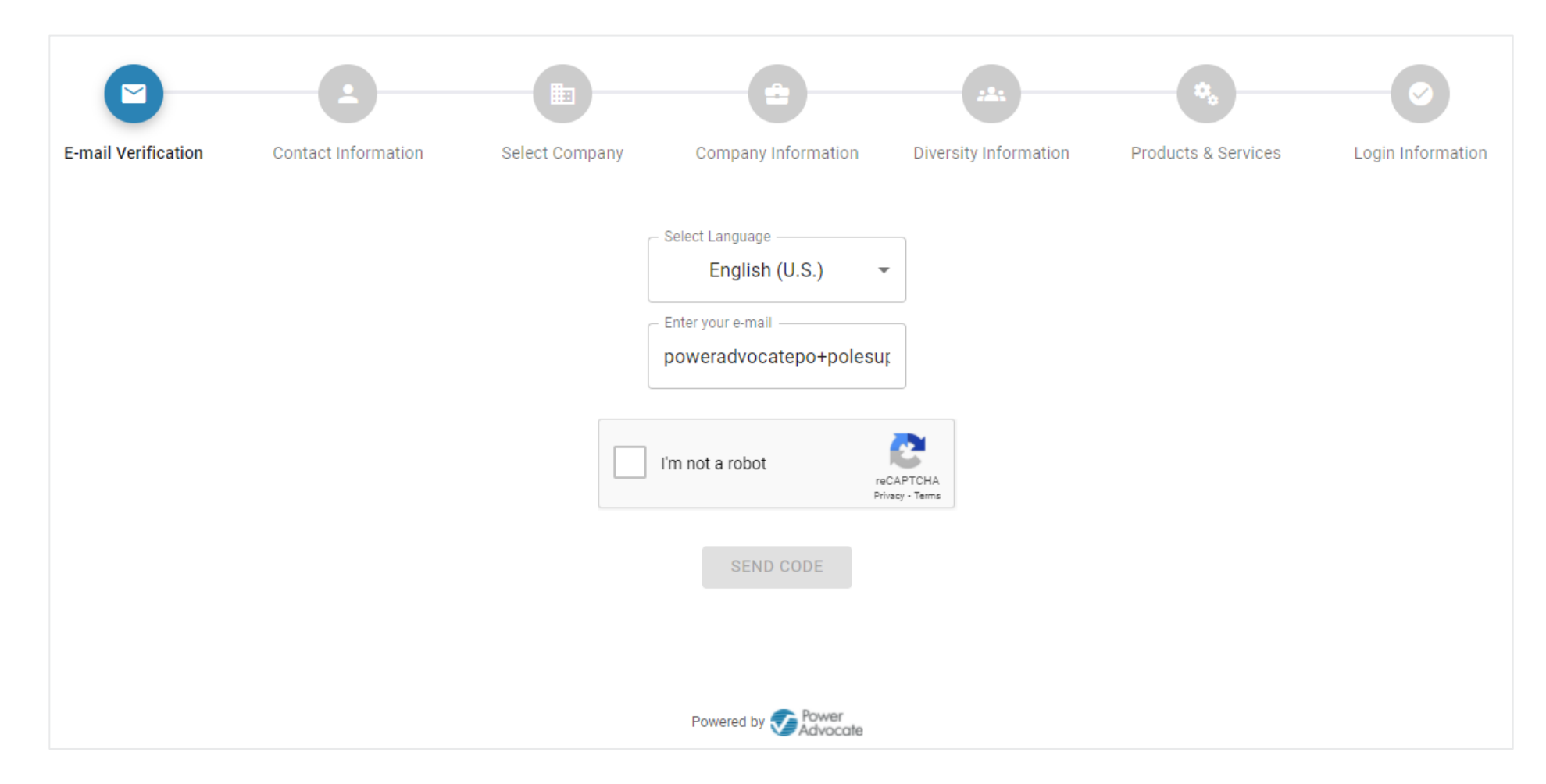

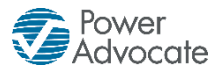

#### **Your Email Verification Code Email**

After clicking the SEND CODE button, you should immediately receive an email verification code email.

• If you did not receive the email, please check your spam/junk folders and make sure to authorize all emails from *@poweradvocate.com*.

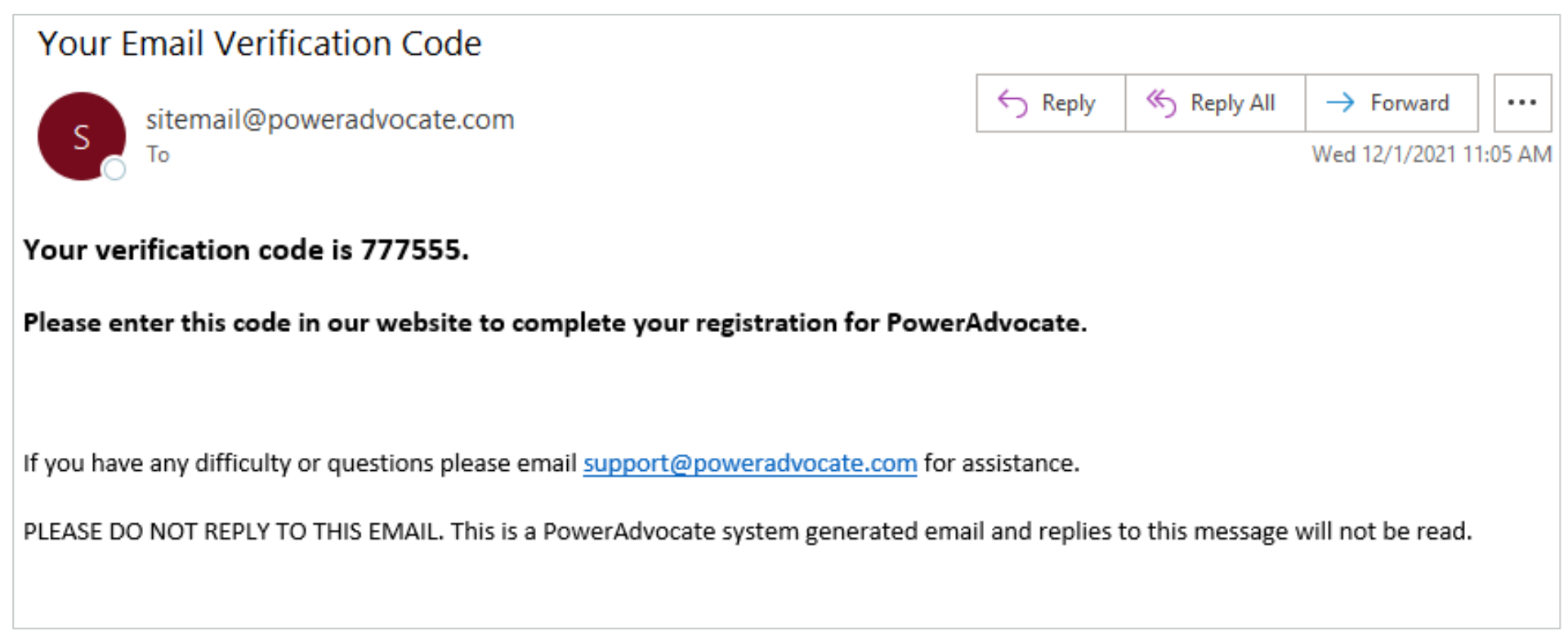

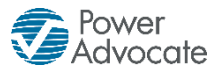

## **Enter Verification Code**

Enter the code you received from the email [sitemail@poweradvocate.com.](mailto:sitemail@poweradvocate.com)

• Click the "Resend Code" hyperlink if you want to resend the email verification code. Make sure to use the verification code from the most recently received email.

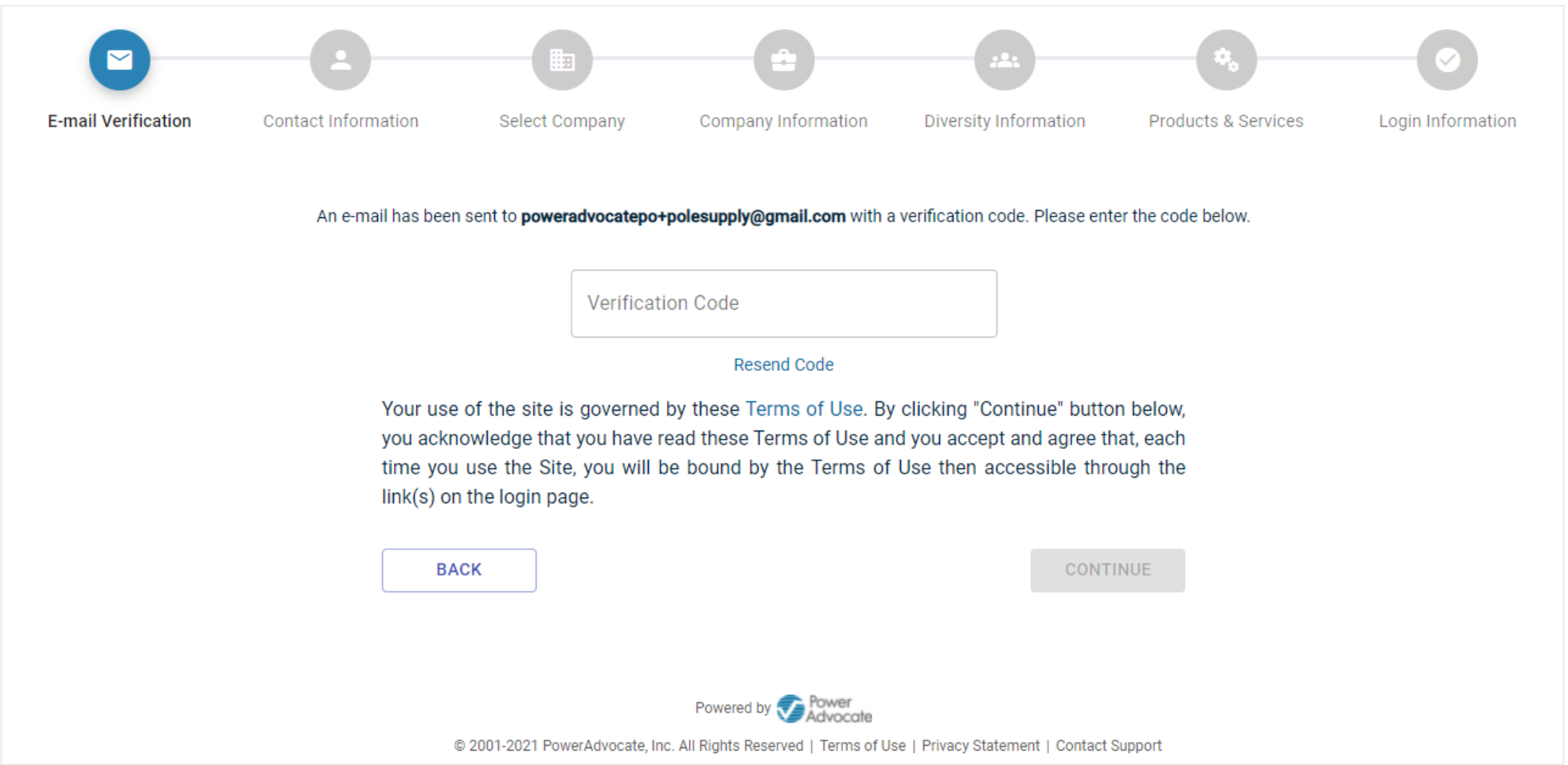

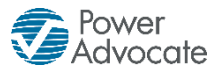

## **Email Verification – Email Address Already Exists in EIP**

- If you already have an account in the system attached to the verified email address, then you can select that account.
- If you want to create a New Account with the same email address, then you can click the "Create New Account" hyperlink*.*

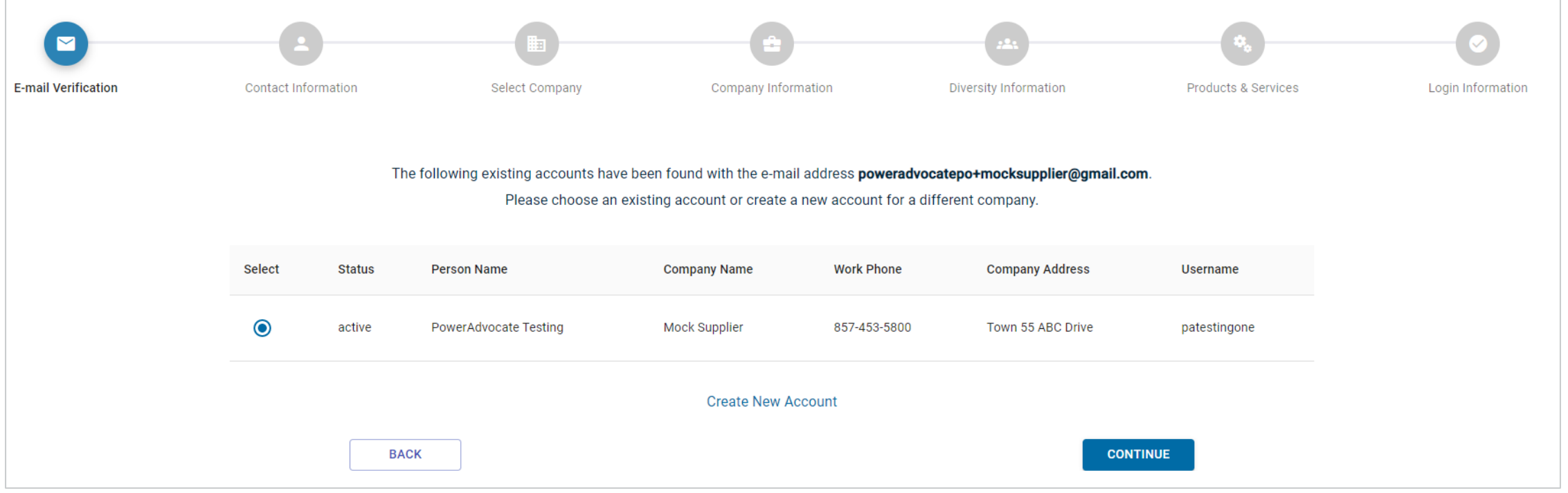

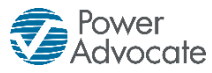

#### **Email Verification – Existing Account Chosen**

If you selected the existing account, the registration will prompt you to review previously submitted information regarding your company.

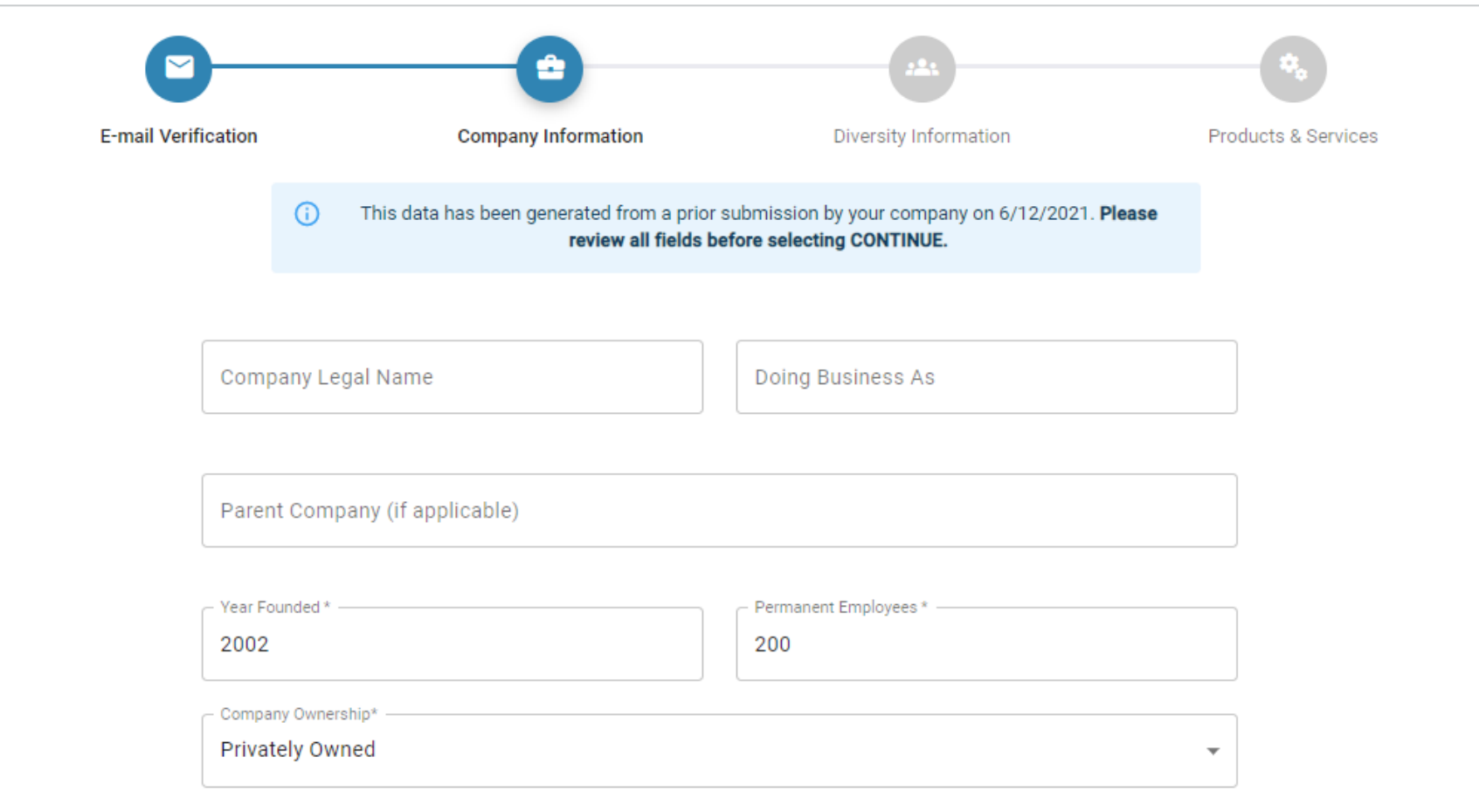

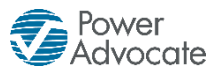

#### **Email Verification – New Account Creation**

If you did not have an existing EIP email address, or if you clicked the "Create a New Account" hyperlink, then you will be prompted to enter your contact information.

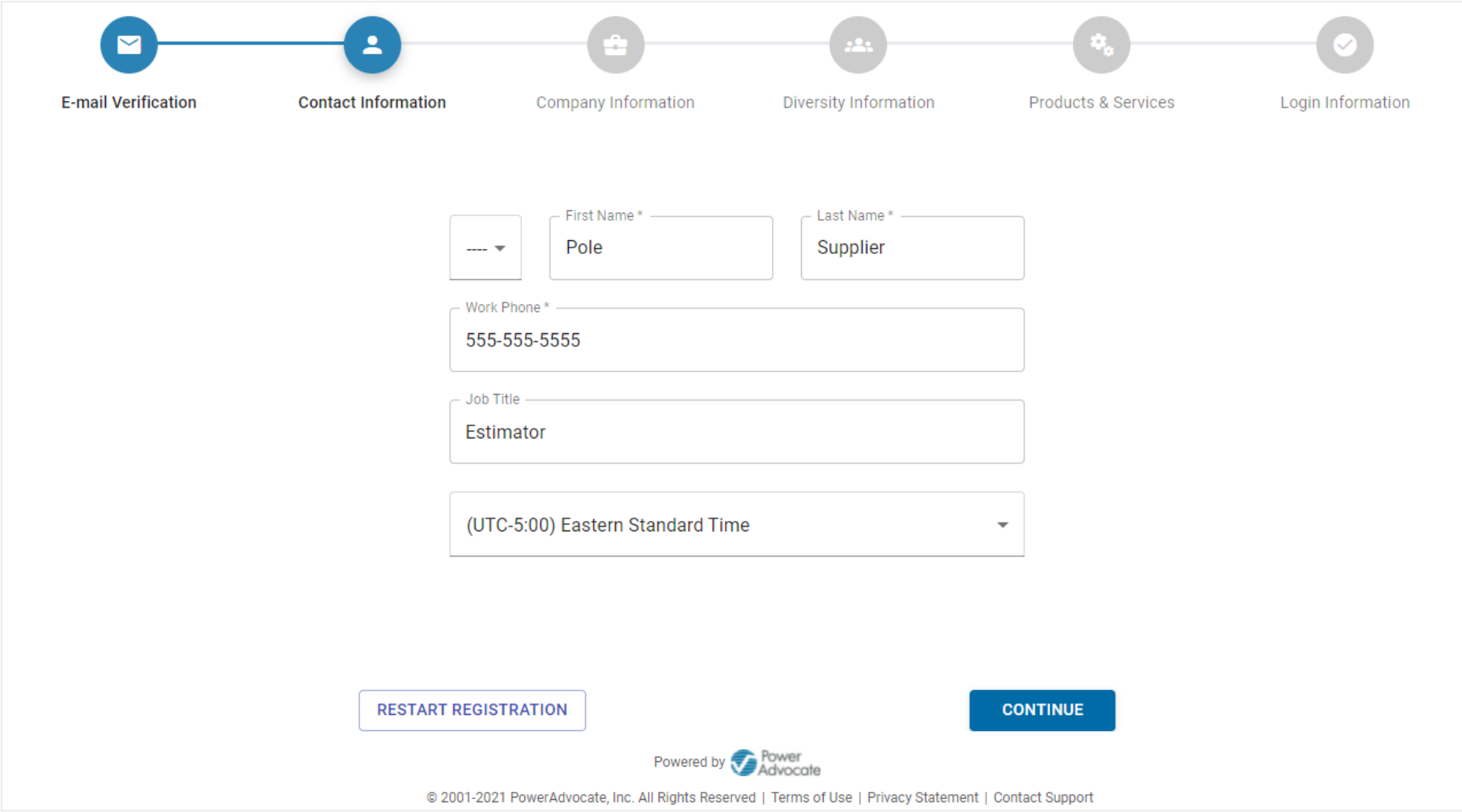

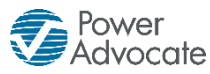

#### **Select Company**

You will now select the company you want to register under.

- The Company Search now defaults to show companies whose existing users have the same email address domain as the one you entered. \*(see exceptions on next page)
- You can always click the "x" within the Select Company search bar to search for other companies within our database that do not have users associated with your email address domain.

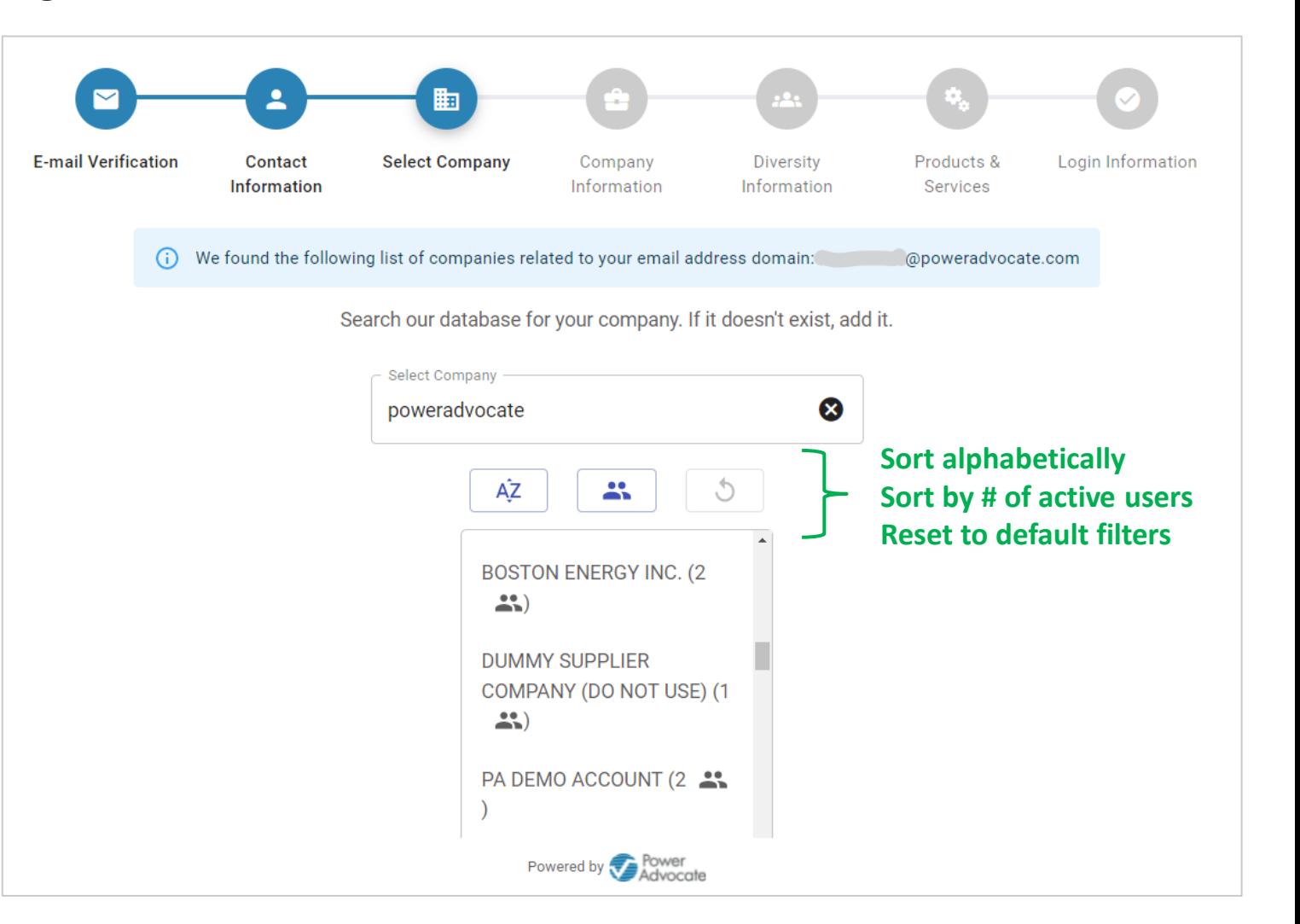

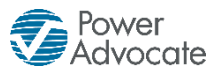

#### **Select Company – General Email Domain Exceptions**

*\*If you have one of the following general email address domains, then the Registration will NOT automatically filter companies based on the same email address domain:*

- @gmail.com
- @ymail.com
- @hotmail.com

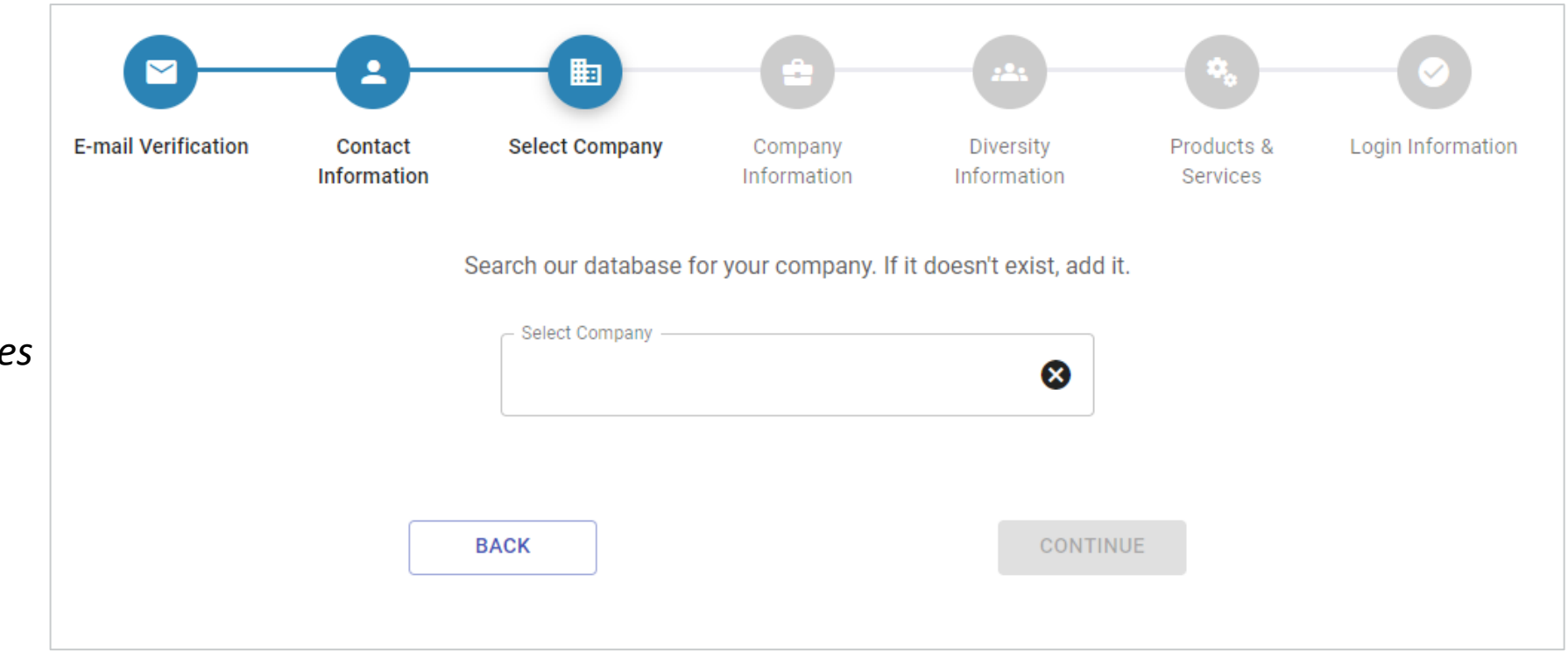

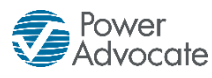

## **Select Company – Location**

Once you have chosen a company you will be given the option to choose an existing address or create a new address.

Please select the radio button that applies, then click CONTINUE.

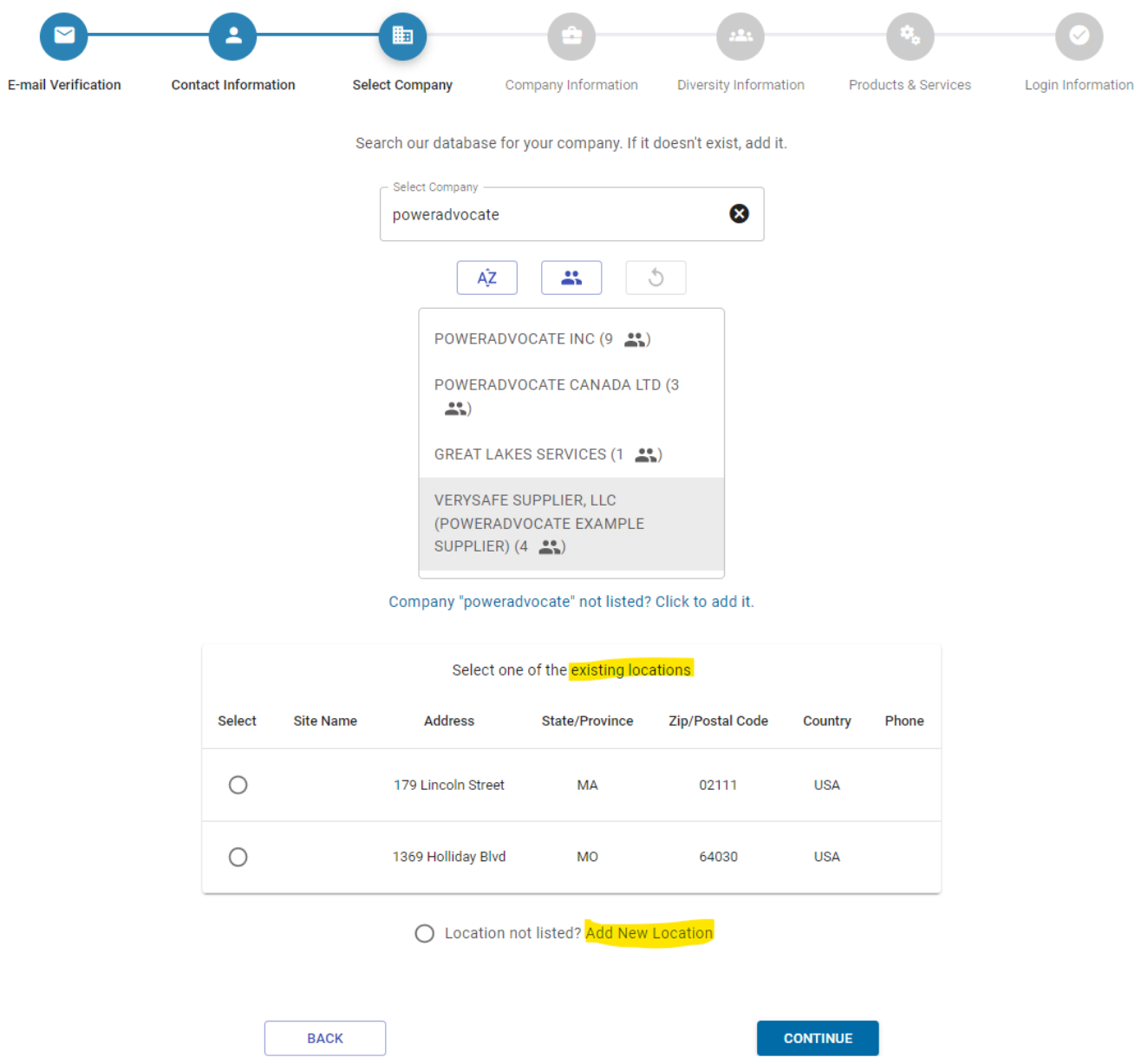

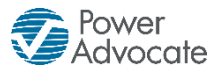

## **Company Information**

Please enter your company

information, then click CONTINUE.

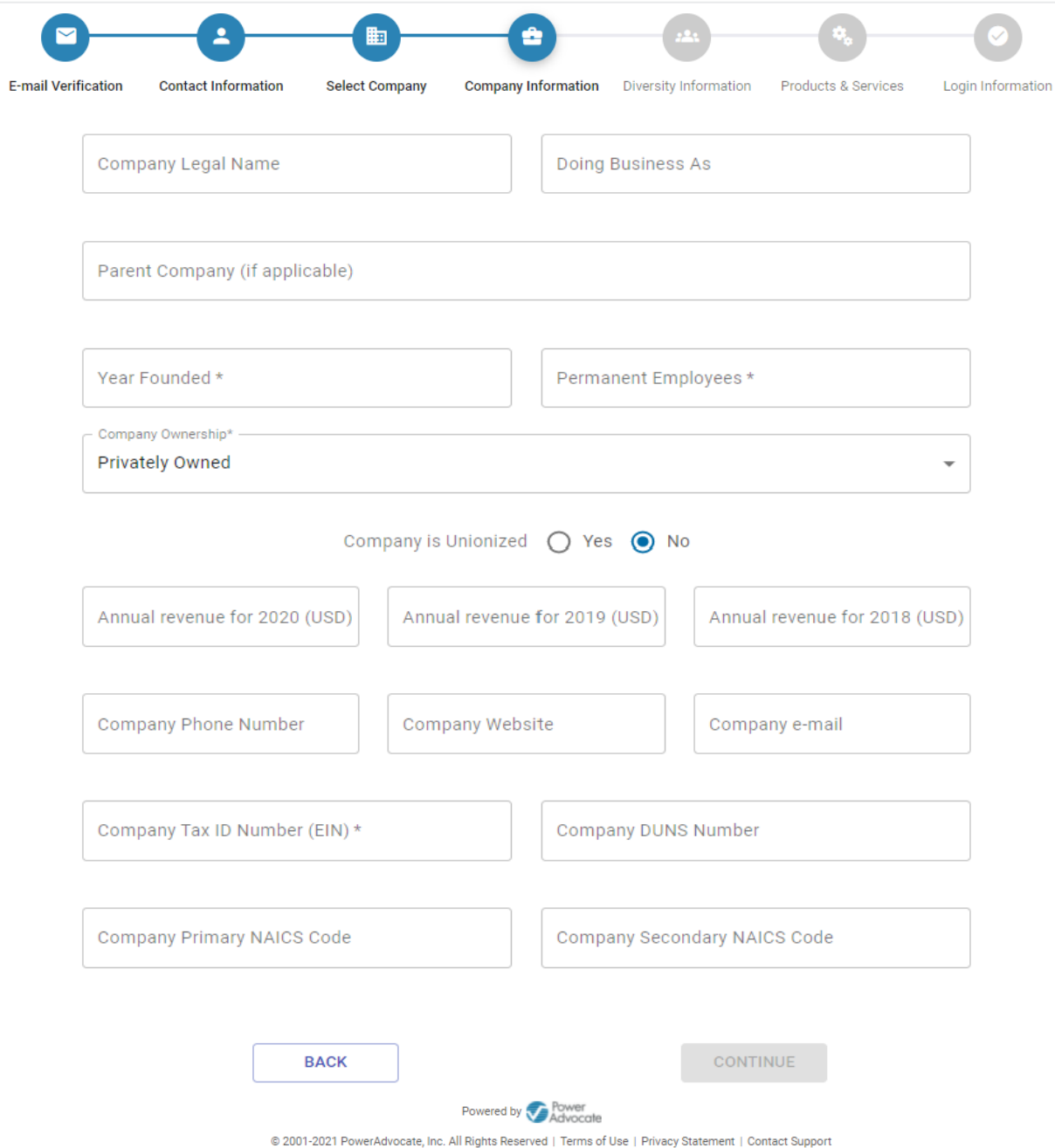

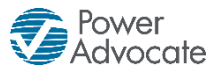

#### **Diversity Information**

- If you would like to add diversity classifications, please select YES.
- If there are no diversity or MBB classifications you would like to add at this time, press CONTINUE.

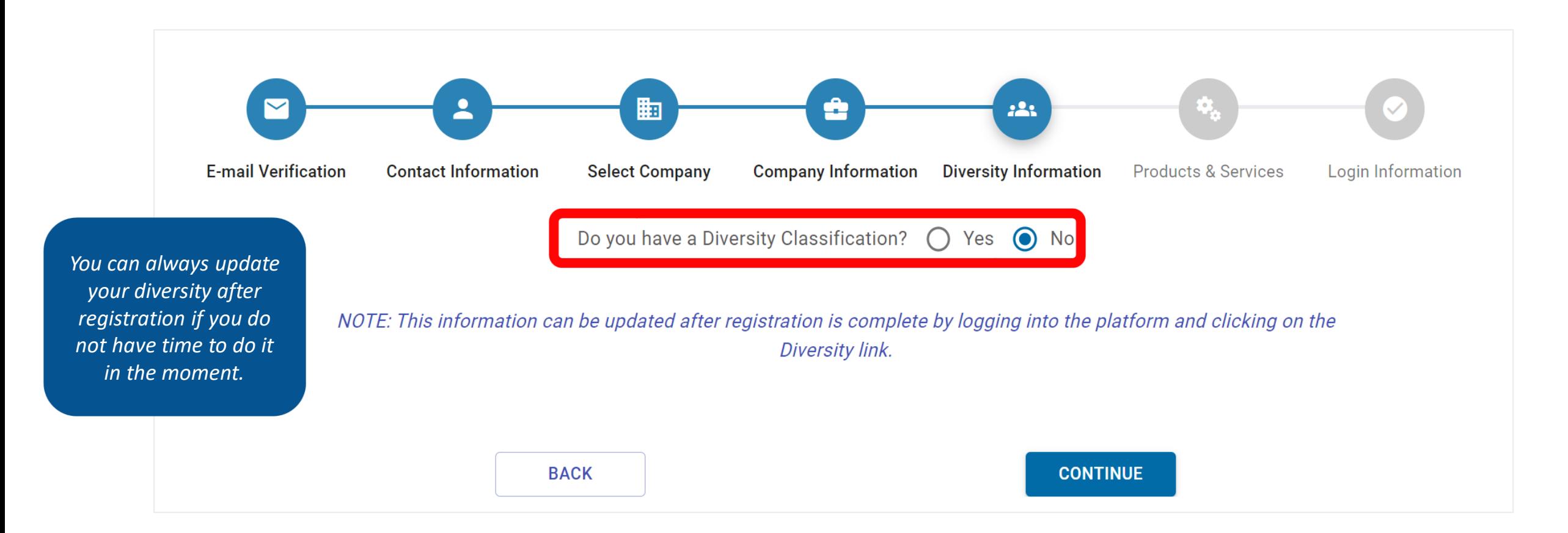

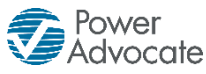

#### **Diversity Information**

- If your company already has existing certificates within the Diversity Portal they will appear automatically.
- If you would like to add or update your diversity certifications, you can do so now.

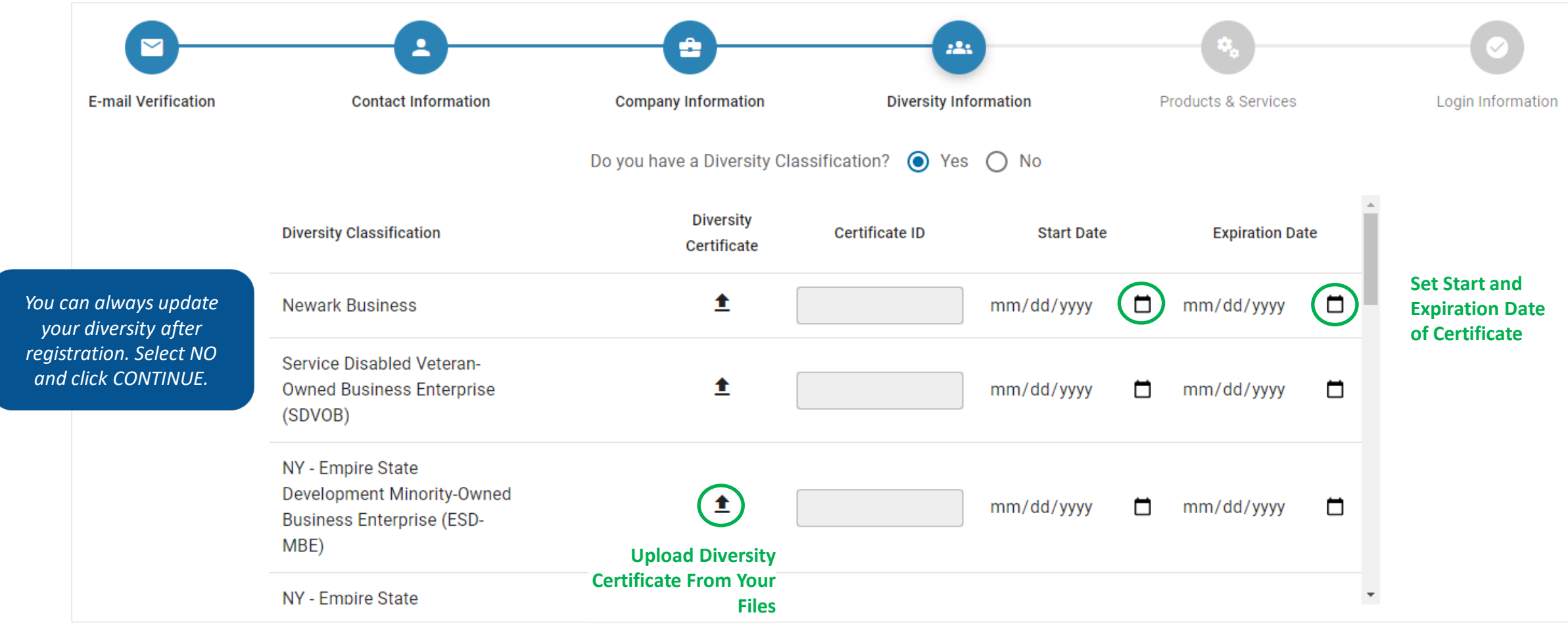

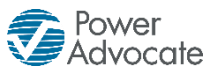

#### **Products & Services**

Please select the product(s) & service(s) that your company offers.

- You can search our Available Products & Services by keyword via the Search bar.
- You can also manually click the ">" button to open up each level of options.
	- Click the "+" button to add a Subcategory or Item to the "Selected Products & Services" box.
	- Click the "x" button to remove an Item from the "Selected Products & Services" box.

#### *At least 1 item needs to be selected in order to click CONTINUE.*

*You can always update this information after registration.*

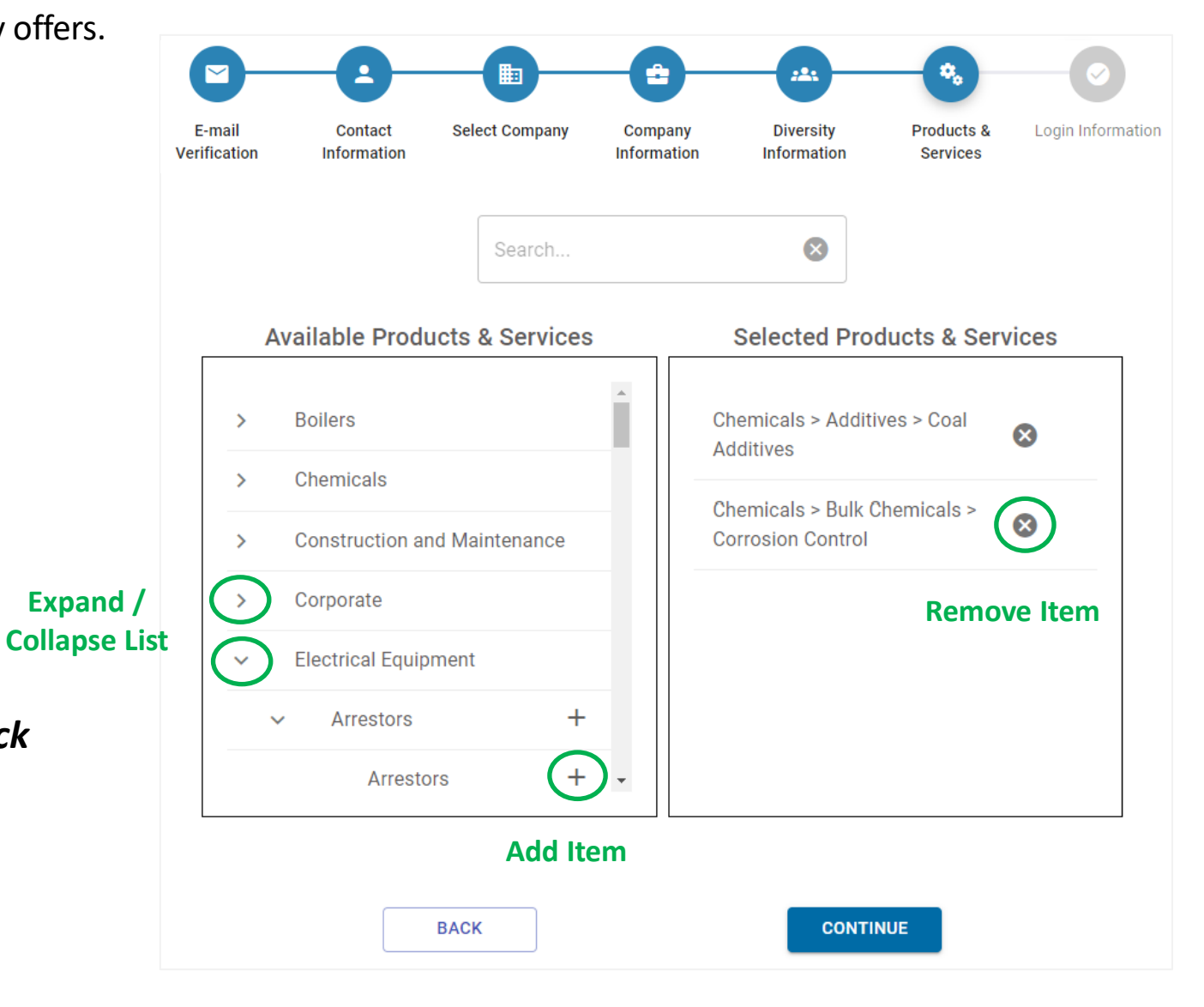

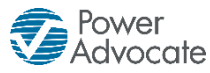

## **Login Information**

Create a PowerAdvocate username and password.

 $\blacksquare$ 

Username and passwords are case-sensitive!

You must meet the minimum requirements stated in order to successfully finish registration by clicking the SUBMIT & LOGIN button.

- Username must be…
	- at least 8 characters
	- available in the database
- Password must have at least…
	- 8 characters
	- 1 uppercase letter
	- 1 lowercase letter
	- 1 special character
	- 1 number

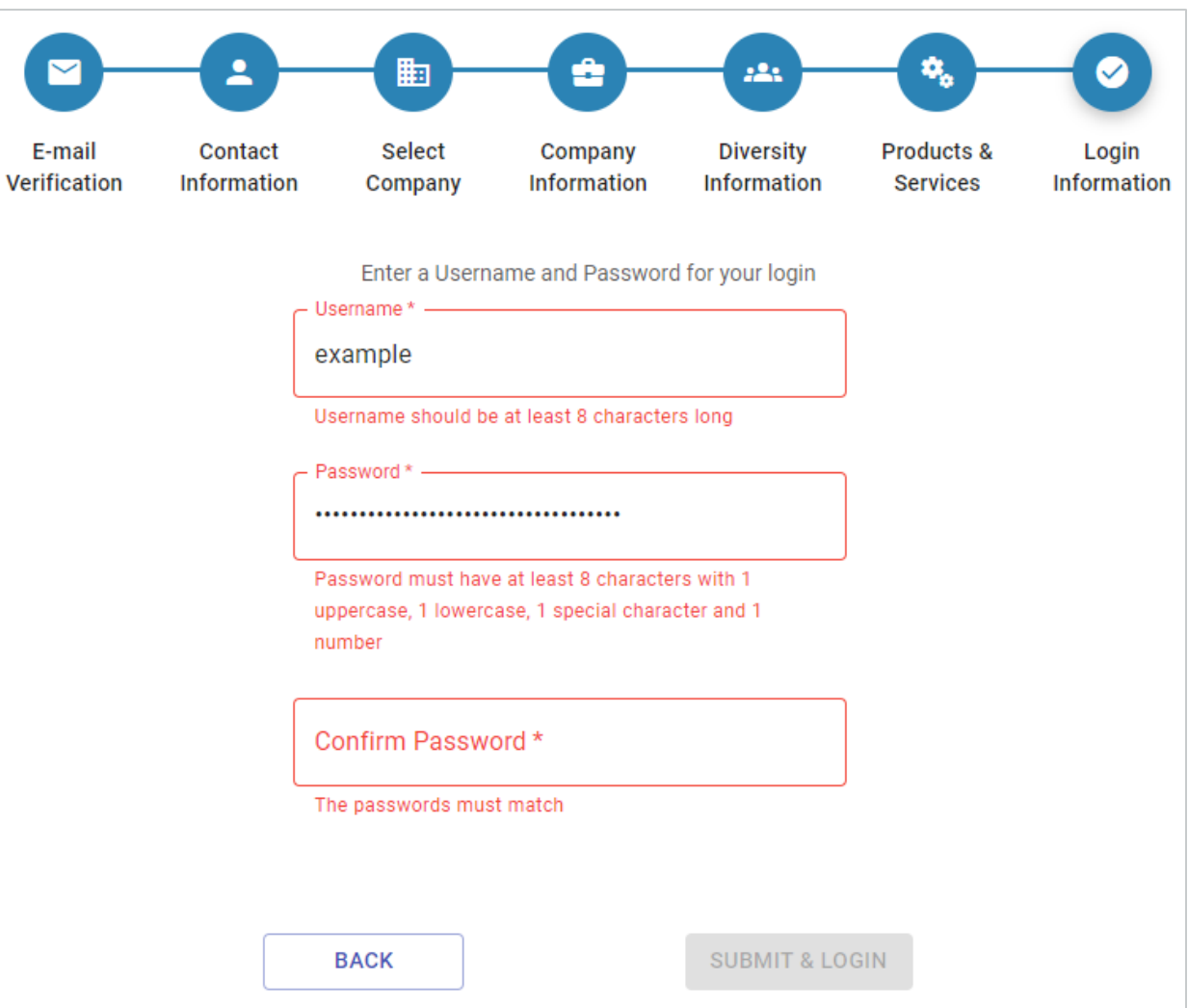

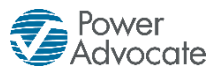

#### **Registration Completed Email**

Once you have clicked the SUBMIT & LOGIN button you will automatically be logged into PowerAdvocate and receive a registration complete email.

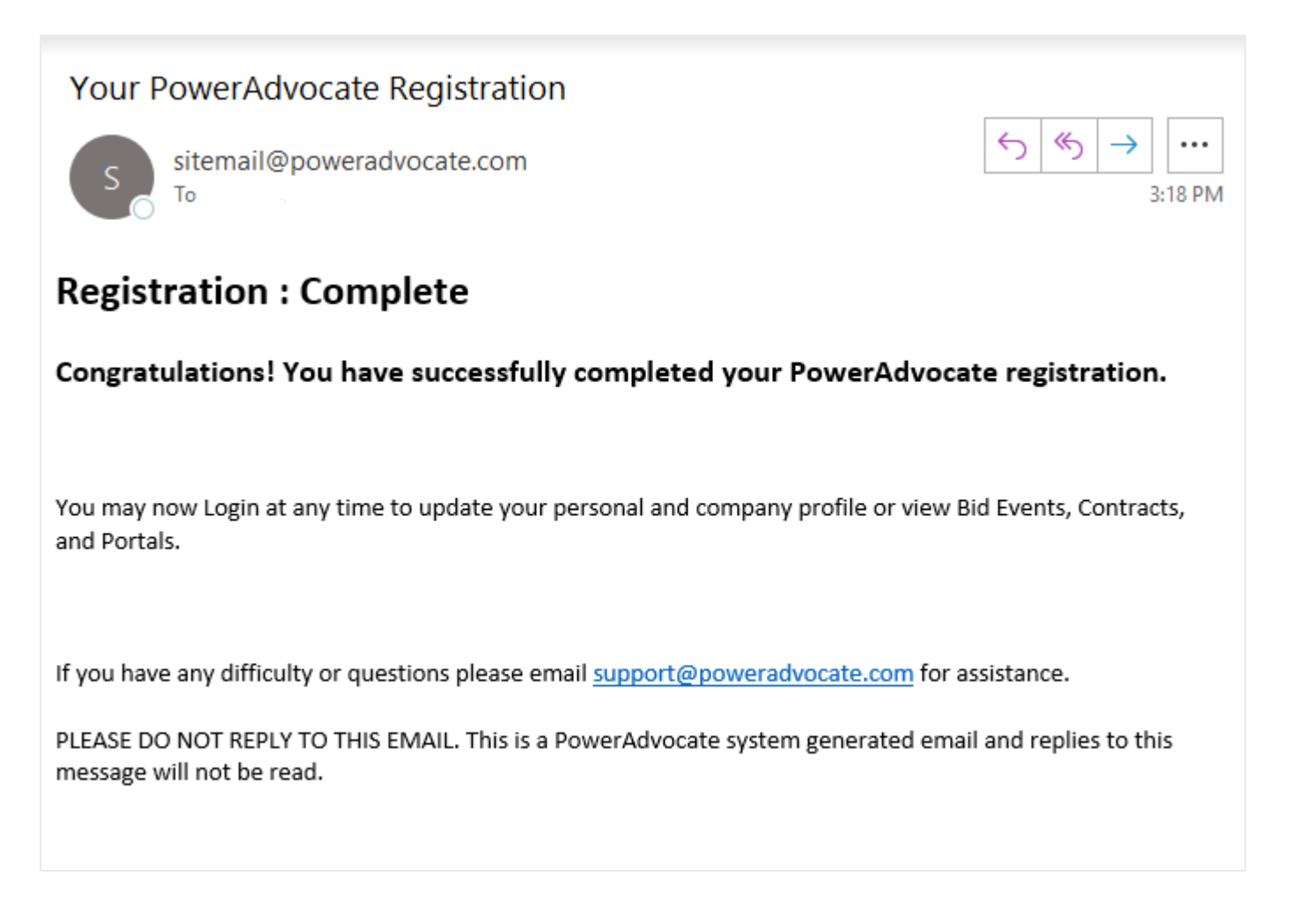

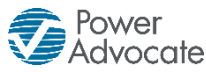

#### **Logging into PowerAdvocate**

- 1. Go to **<https://w3.poweradvocate.com/>**
- 2. Click the LOGIN button in the upperright hand corner.
- 3. Enter your case-sensitive username and password.

OR

Bookmark PowerAdvocate's login page: **https://www.poweradvocate.com/login.jsp**

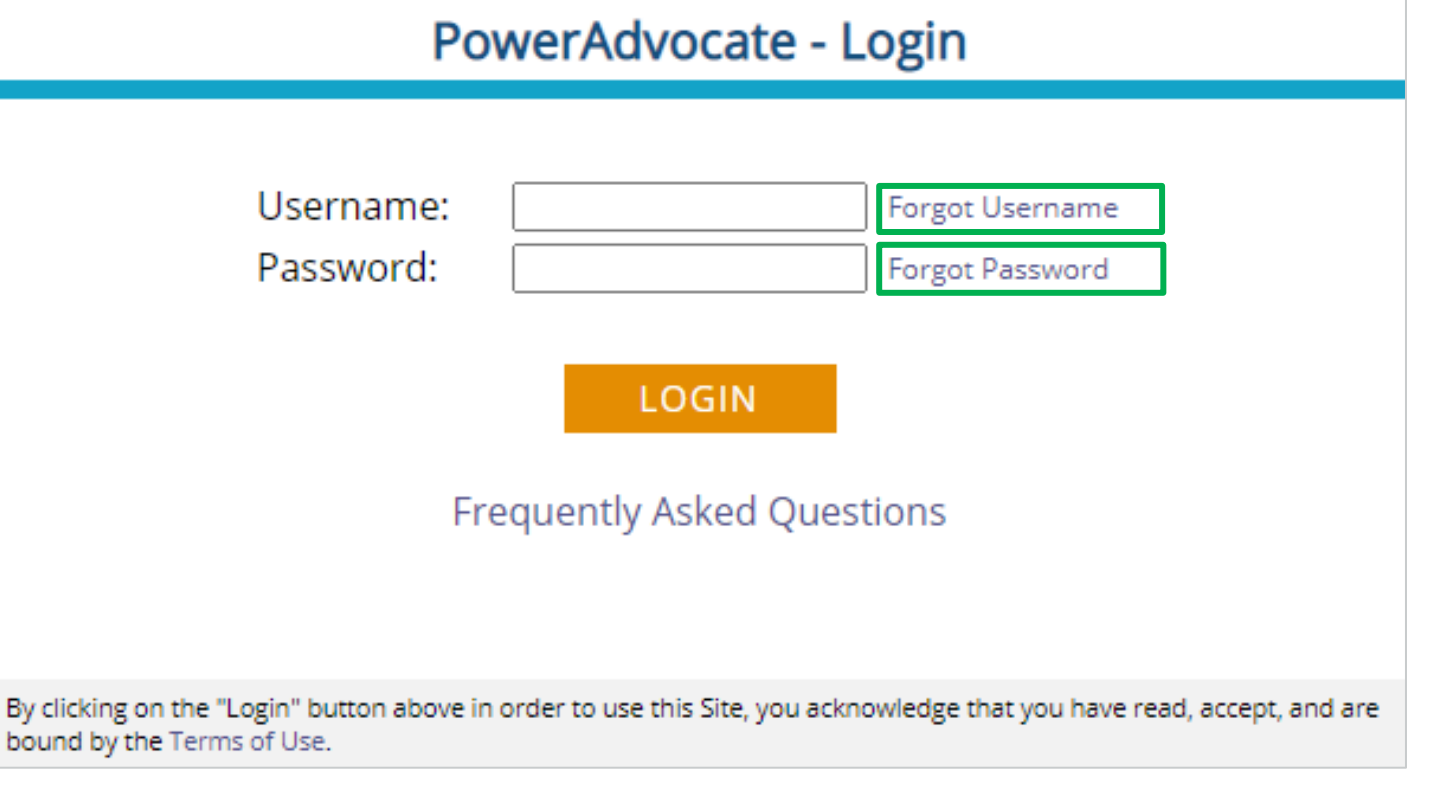

If you forget your case-sensitive username or password, please click on the **FORGOT USERNAME** or **FORGOT PASSWORD** hyperlinks.

bound

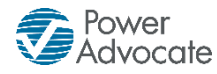

## **Thank You for Registering with PSEG!**

- If you experience any technical issues, please contact PowerAdvocate Customer Support at [support@poweradvocate.com](mailto:support@poweradvocate.com) or call 857-453-5800.
- For all questions related to the PSEG Diversity Program, please email Marisol Ramirez at [psegsupplierdiversity@pseg.com.](mailto:psegsupplierdiversity@pseg.com)

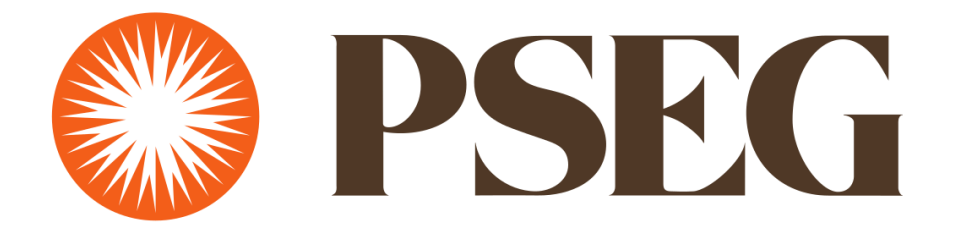